# **TeeVid** Design

v1.7

**1. User who has an account in TeeVid, has an option to join the meeting without login, or with login to TeeVid firstly.**

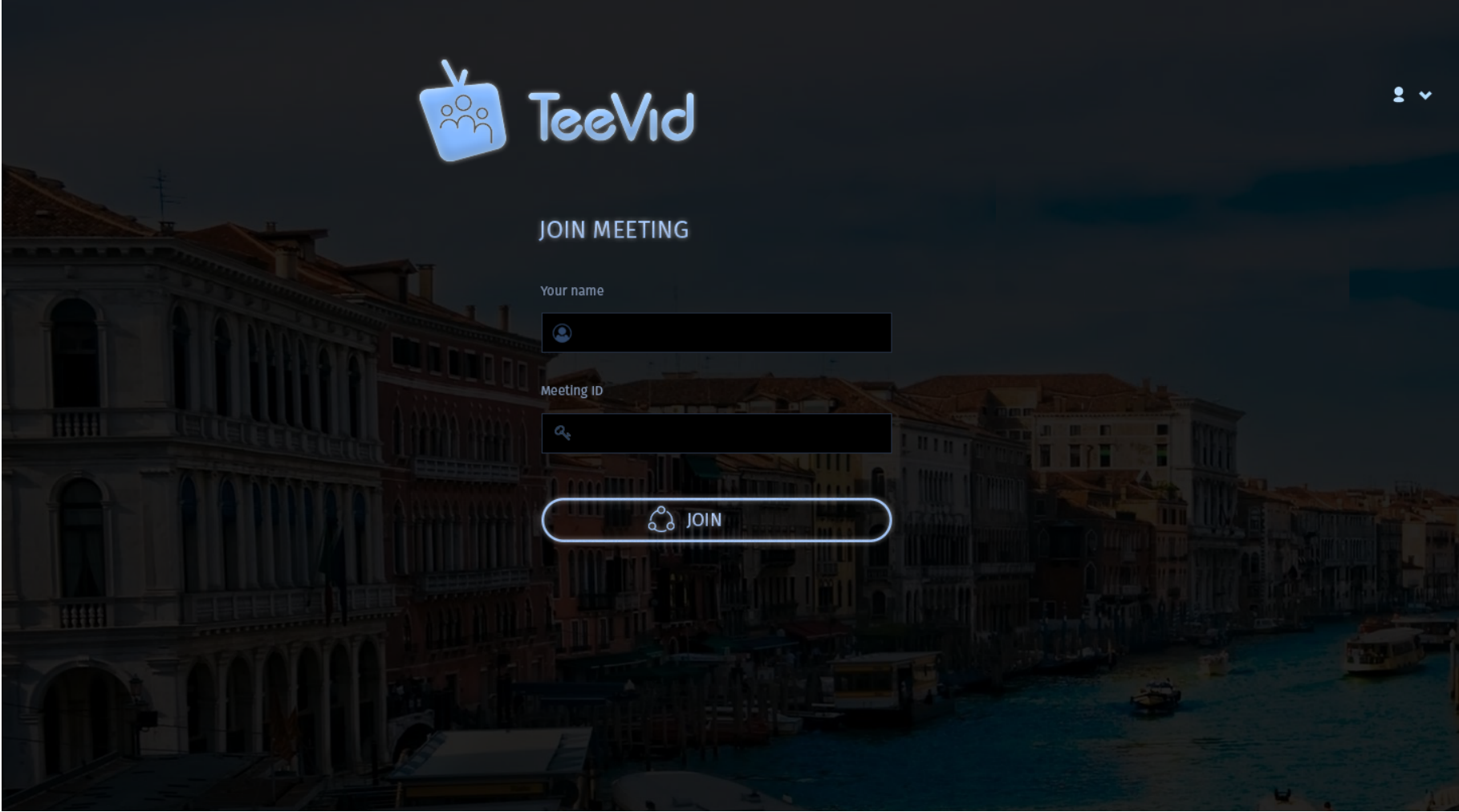

**2. User desides to login firstly. He/she clicks on the top right icon and should enter his/her cridentionals in the popup form.**

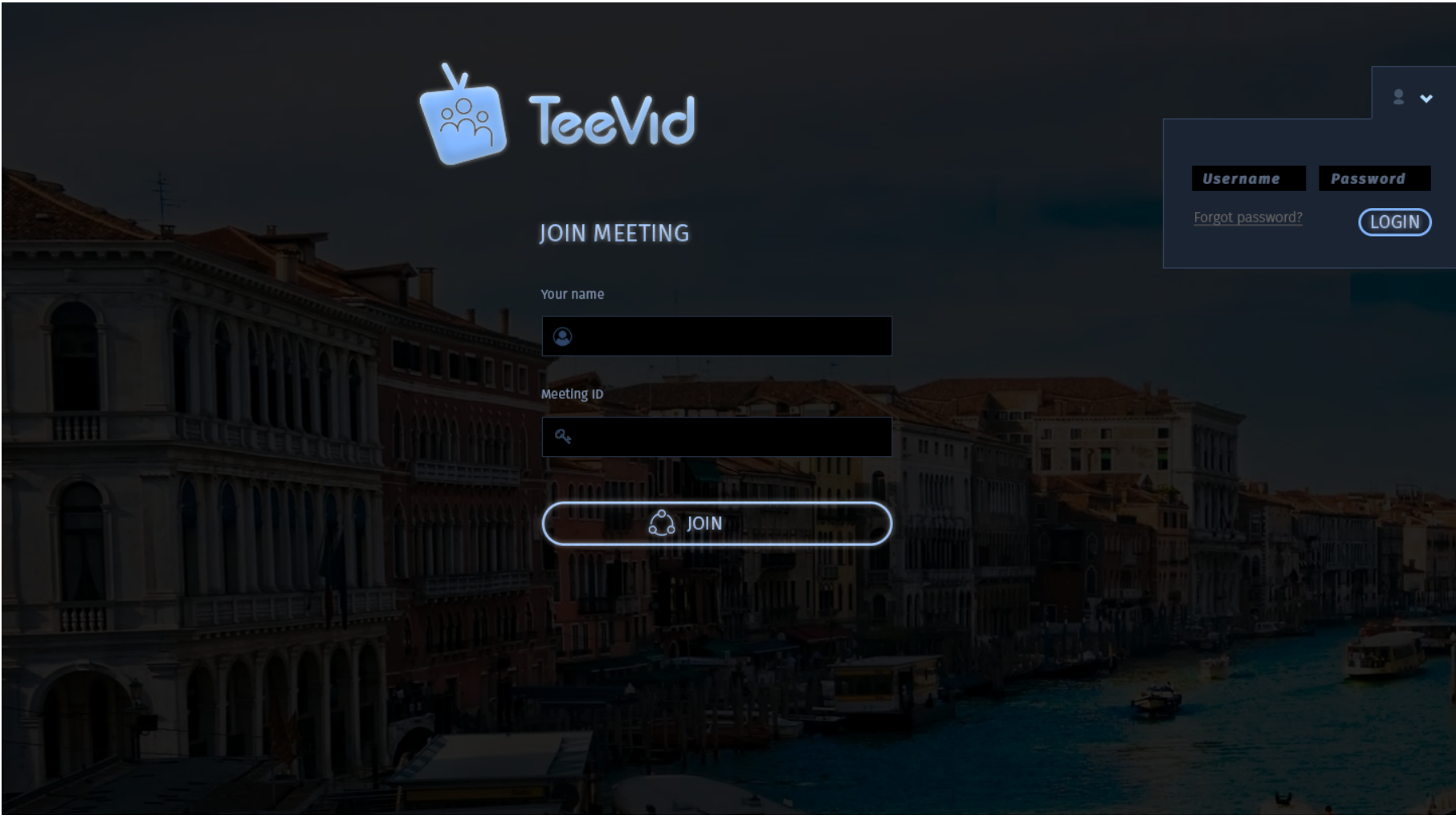

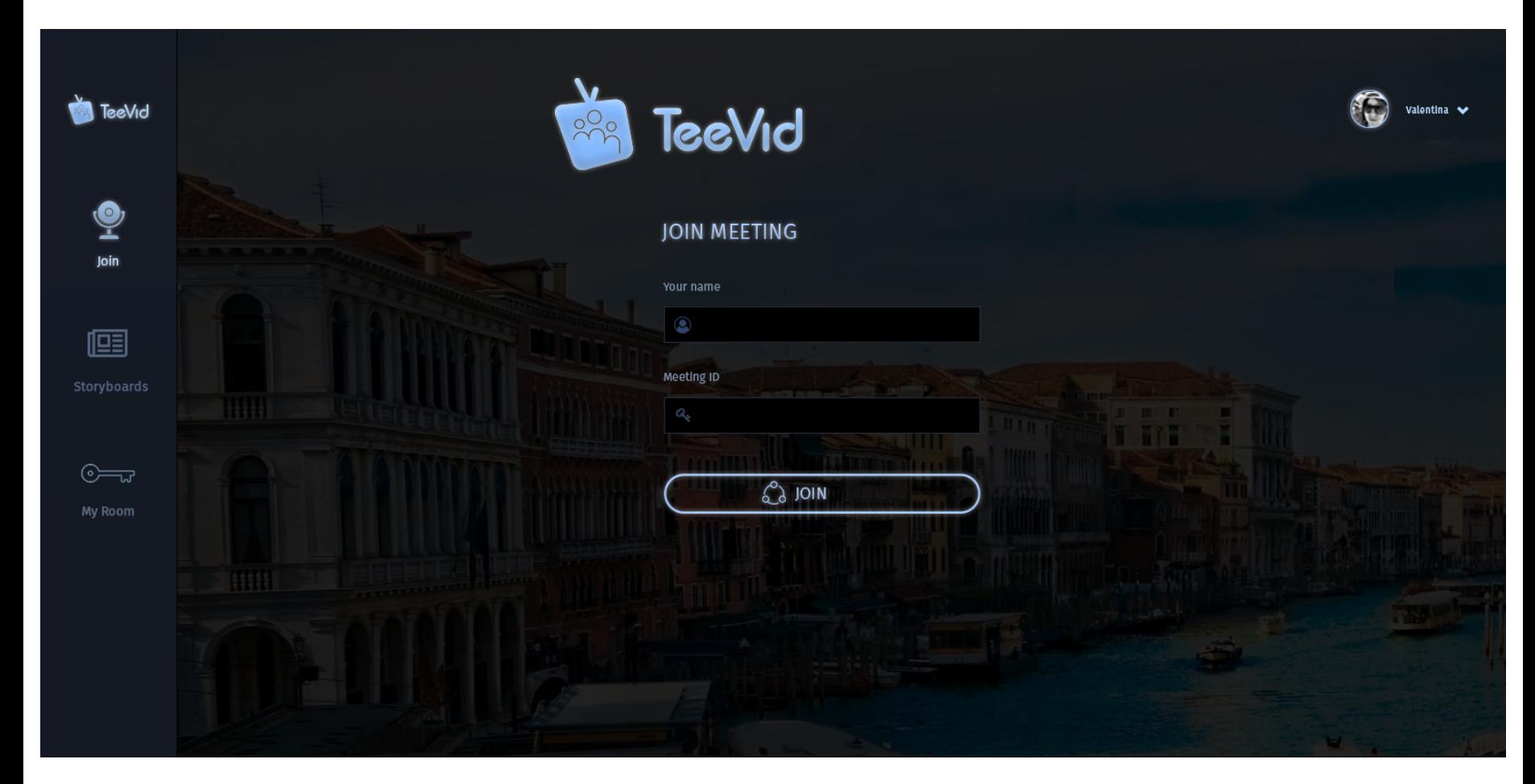

**3. After this user is inside the application with chosen first menu item 'Join'.**

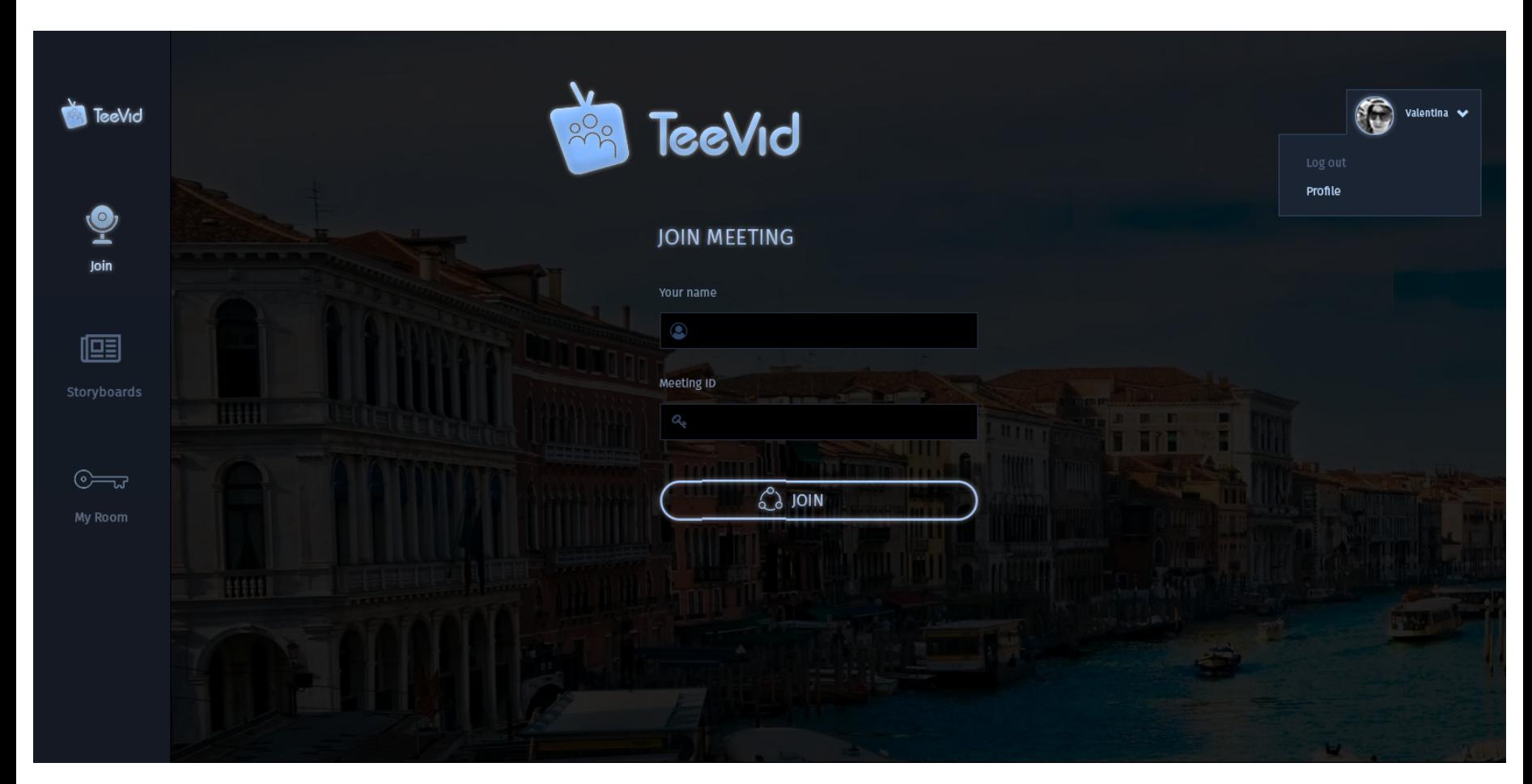

**4. If user click Usermenu, he/she will see dropdown list with links to Profile and Logout.**

## **5. Profile**

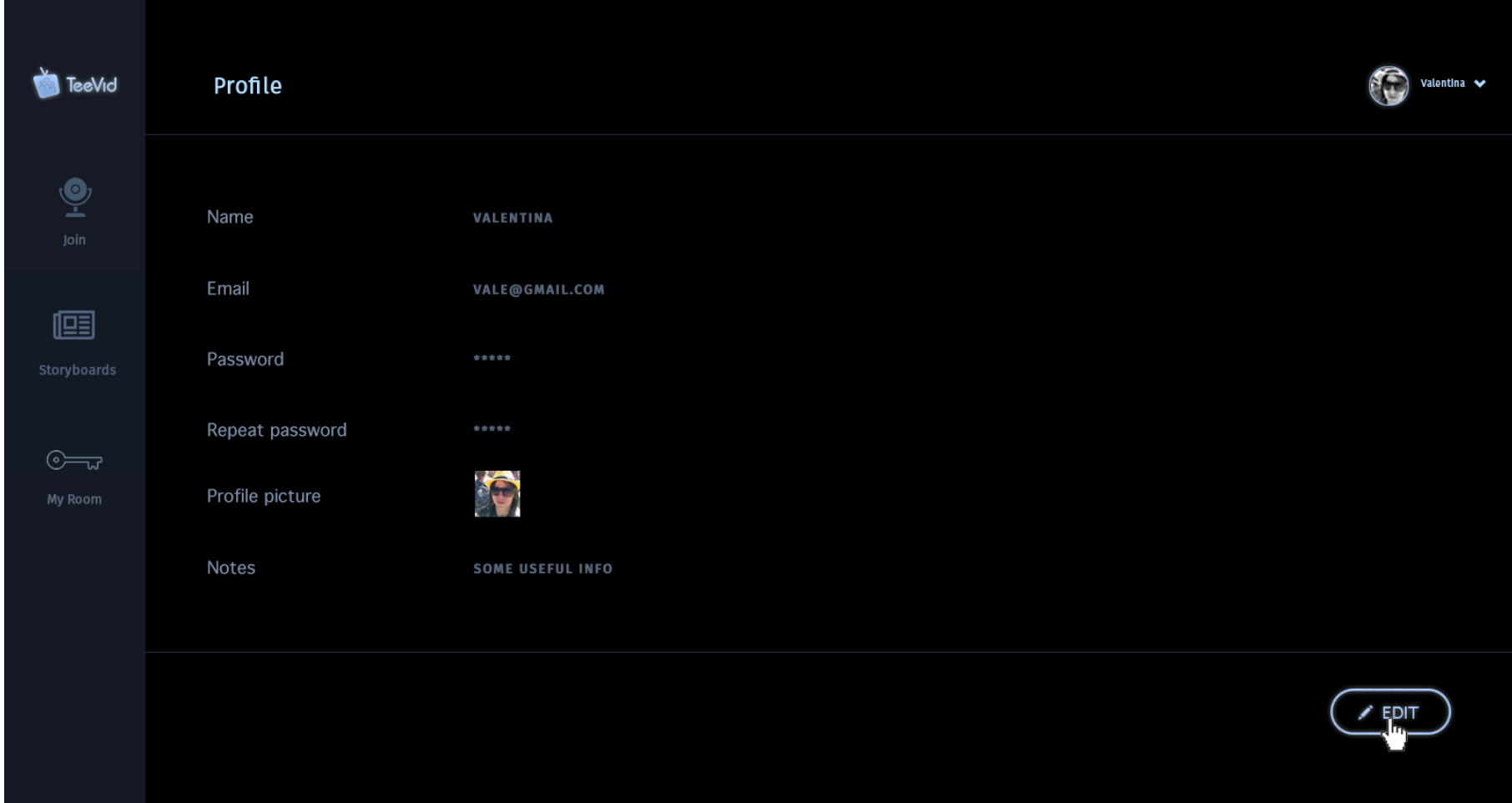

# **6. Edit profile**

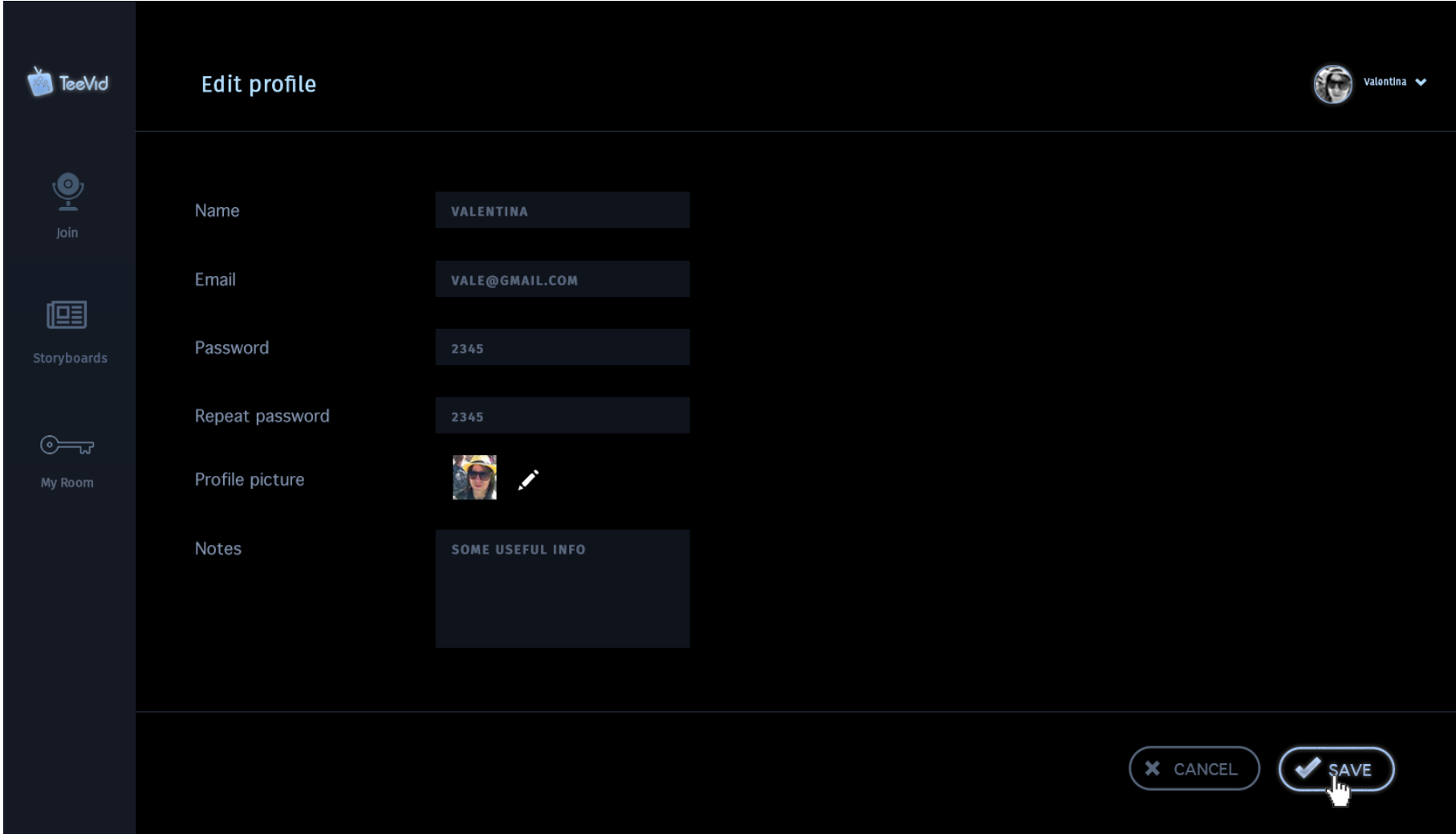

**7. Storyboards. There is ability to add new storyboard or edit the existing one. Also user is able to delete or start ('play') storyboard.**

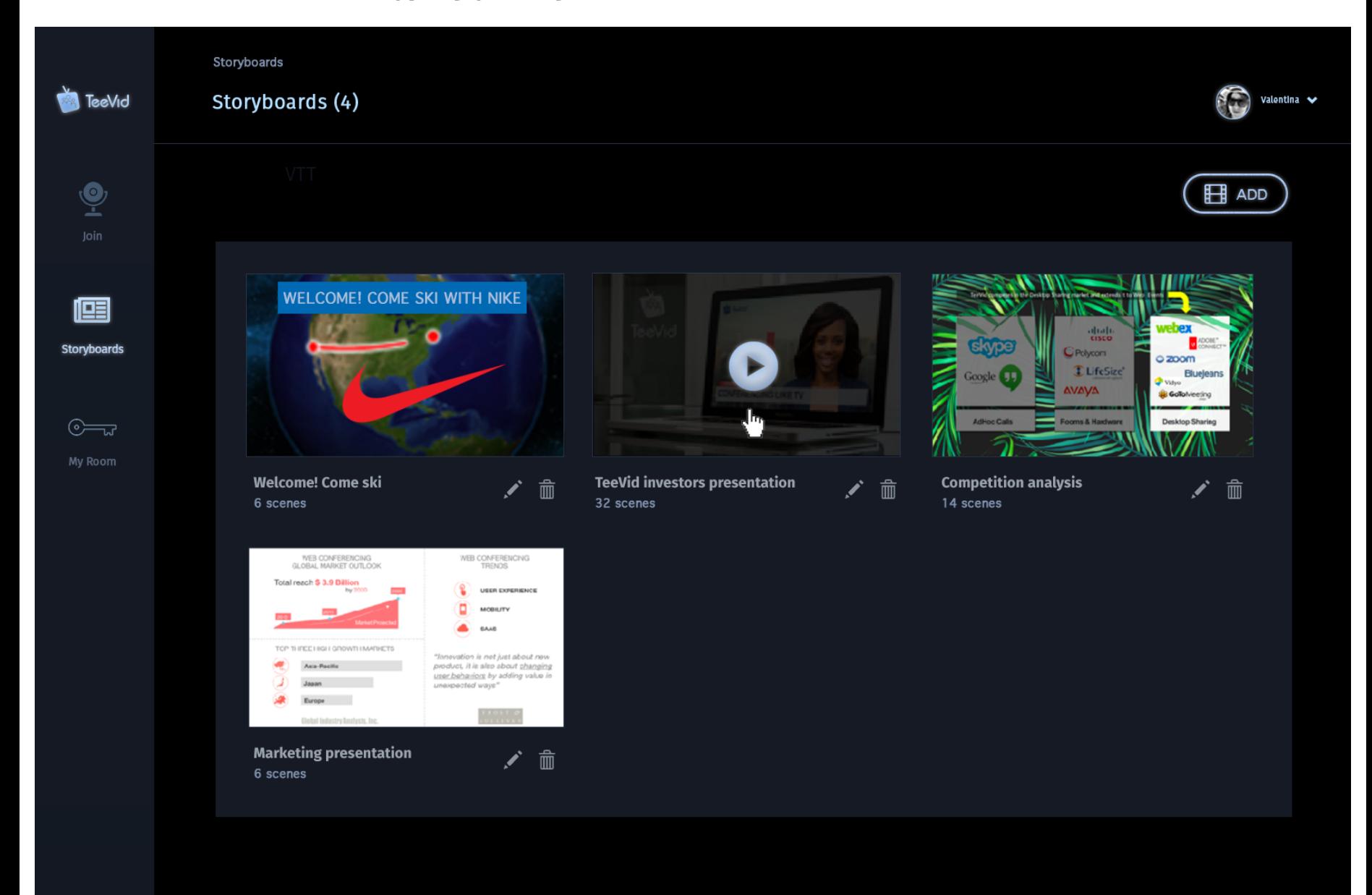

**8. After clicking on edit icon of specific storyboard in Storyboards view, user goes to edit mode of clicked storyboard. In the Scenes widget: user is able to reorder scenes by Drag&drop. Now scenes are copies of each other, will be updated when themes/layout design will be finished.**

Storyboards > Storyboard edit

Storyboard edit

**TeeVid** 

 $\mathbf{Q}$ 

廇

 $\circ \equiv$ 

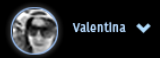

### WELCOME! COME SKI WITH NIKE /

**FADE UP** 

FADE DOWN

**ATM** 

/ 面

Scene #1

**BREAKING** 

Scene #5

 $\mathcal{T}_\mathbf{Q}$ 

Scene #2

**BREAKING** 

Scene #6

 $\tilde{\omega}$ 

1/9

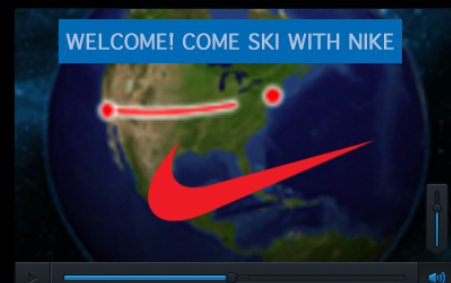

Author: Valentyna Kuzmych Created: 14.12.2017 Size: 20MB Scenes: 6

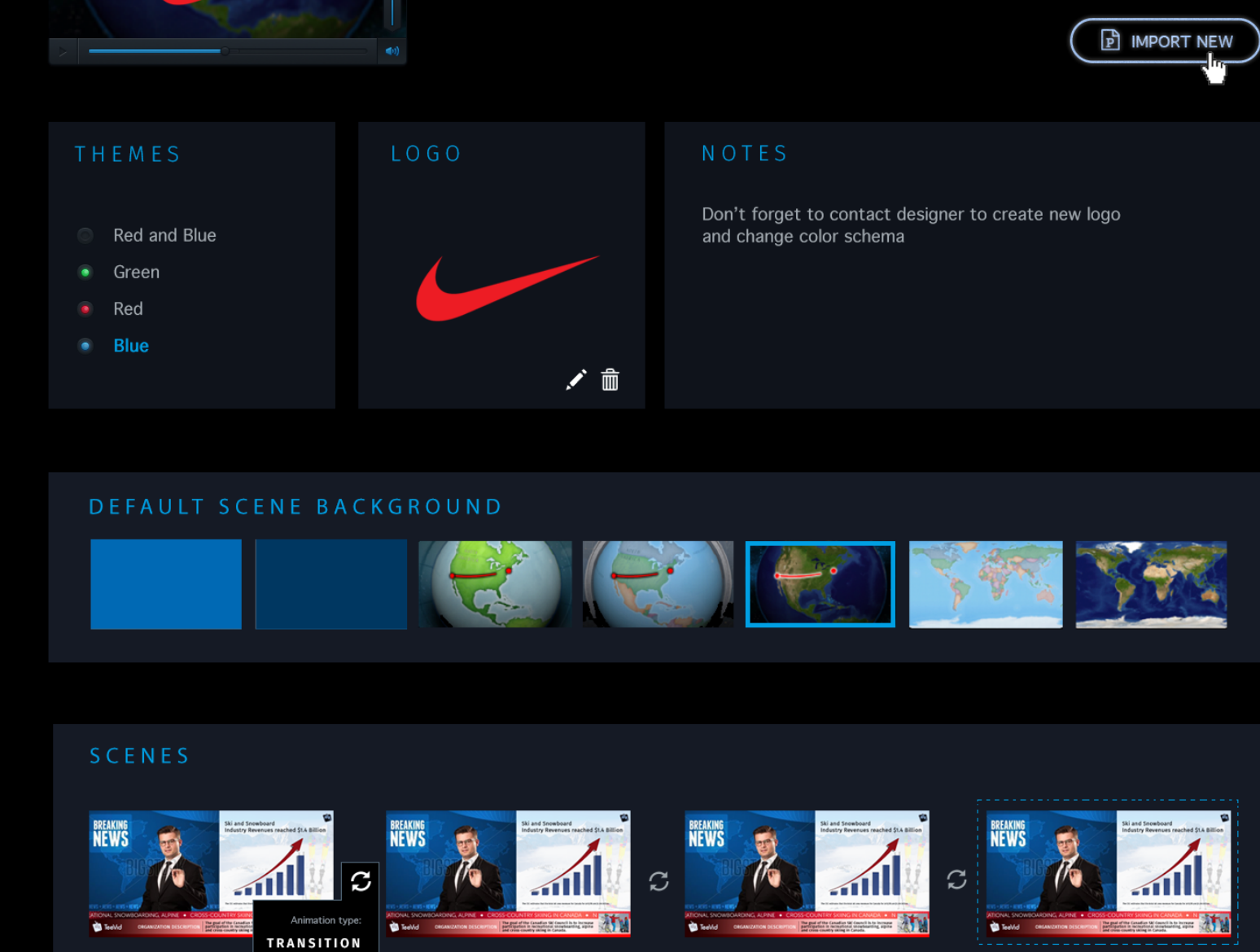

而

村

ノ血

Scene #3

O

í

 $\widehat{\mathbb{m}}$ 

Scene #4

 $\sqrt{2}$ 

all.

Reorder by

侖

d-Drop

í

9. Scene edit. User is able to add new image / video (upload from out source - computer, google drive, ect) or text. Text is added on-the fly odirectly on the scene. Share and Presenter's video can be placed in cell on the layout by Drag&drop.

Storyboards > Storyboard > Edit Scene

#### Scene edit

SCENE TITLE

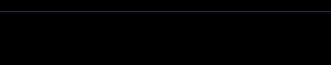

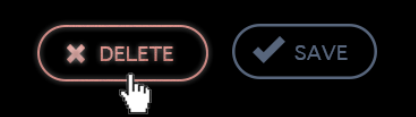

 $\circ \equiv$ 

**TeeVid** 

 $\mathbf{Q}$ 

廇

oryboards:

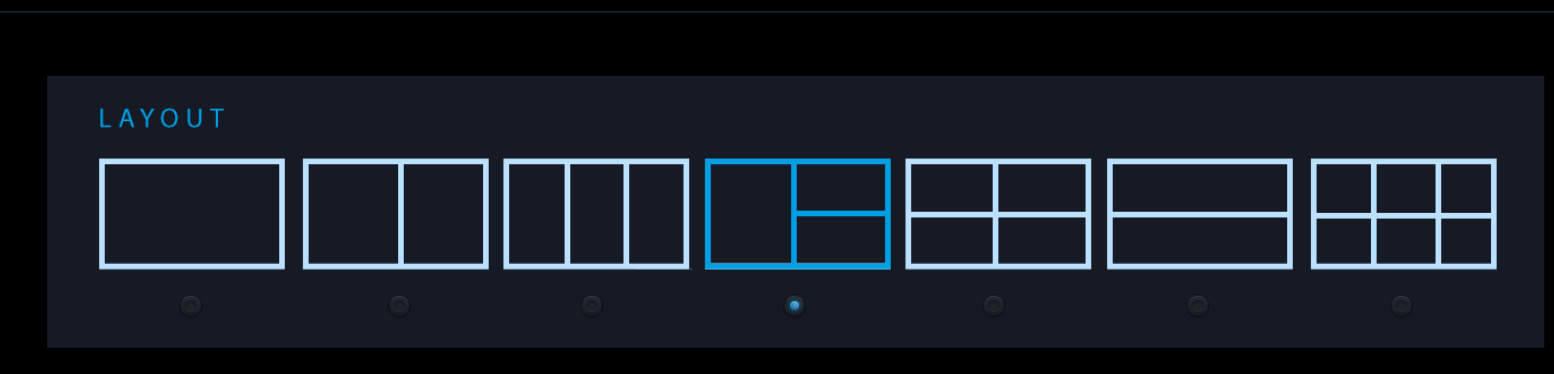

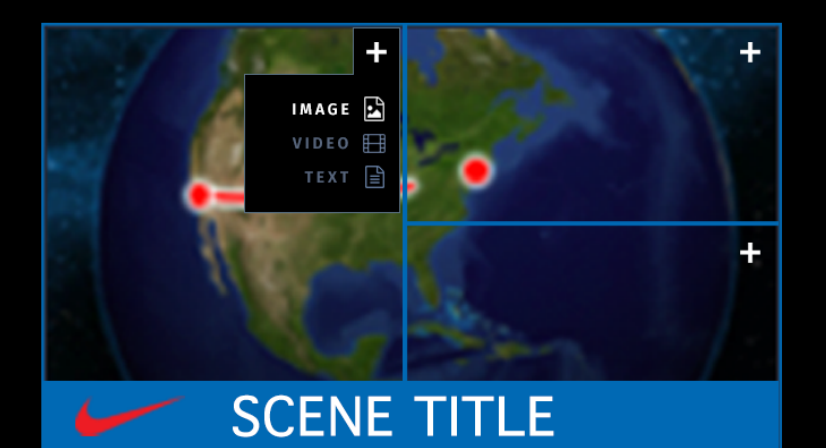

#### PRESENTER'S NOTE

Lorem ipsum dolor sit amet, consectetur adipiscing elit, sed do eiusmod tempor incididunt ut labore et dolore magna aliqua. Ut enim ad minim veniam, quis nostrud<br>exercitation ullamco laboris nisi ut aliquip ex ea commodo consequat. Duis aute irure dolor in reprehenderit in voluptate velit esse cillum dolore eu fugiat nulla pariatur. Excepteur sint occaecat cupidatat non proident, sunt in culpa qui officia deserunt mollit anim id est laborum.

Lorem ipsum dolor sit amet, consectetur adipiscing elit, sed do eiusmod tempor incididunt ut labore et dolore magna aliqua. Ut enim ad minim veniam, quis nostrud<br>exercitation ullamco laboris nisi ut aliquip ex ea commodo consequat. Duis aute irure dolor in reprehenderit in voluptate velit esse cillum dolore eu fugiat nulla

Drag and Drop to the scene

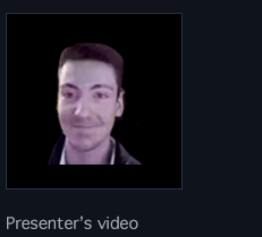

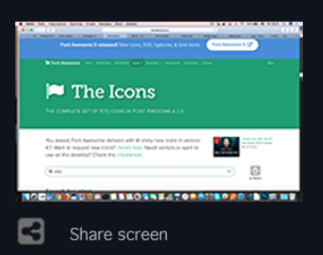

10. Room area. Setting screen.

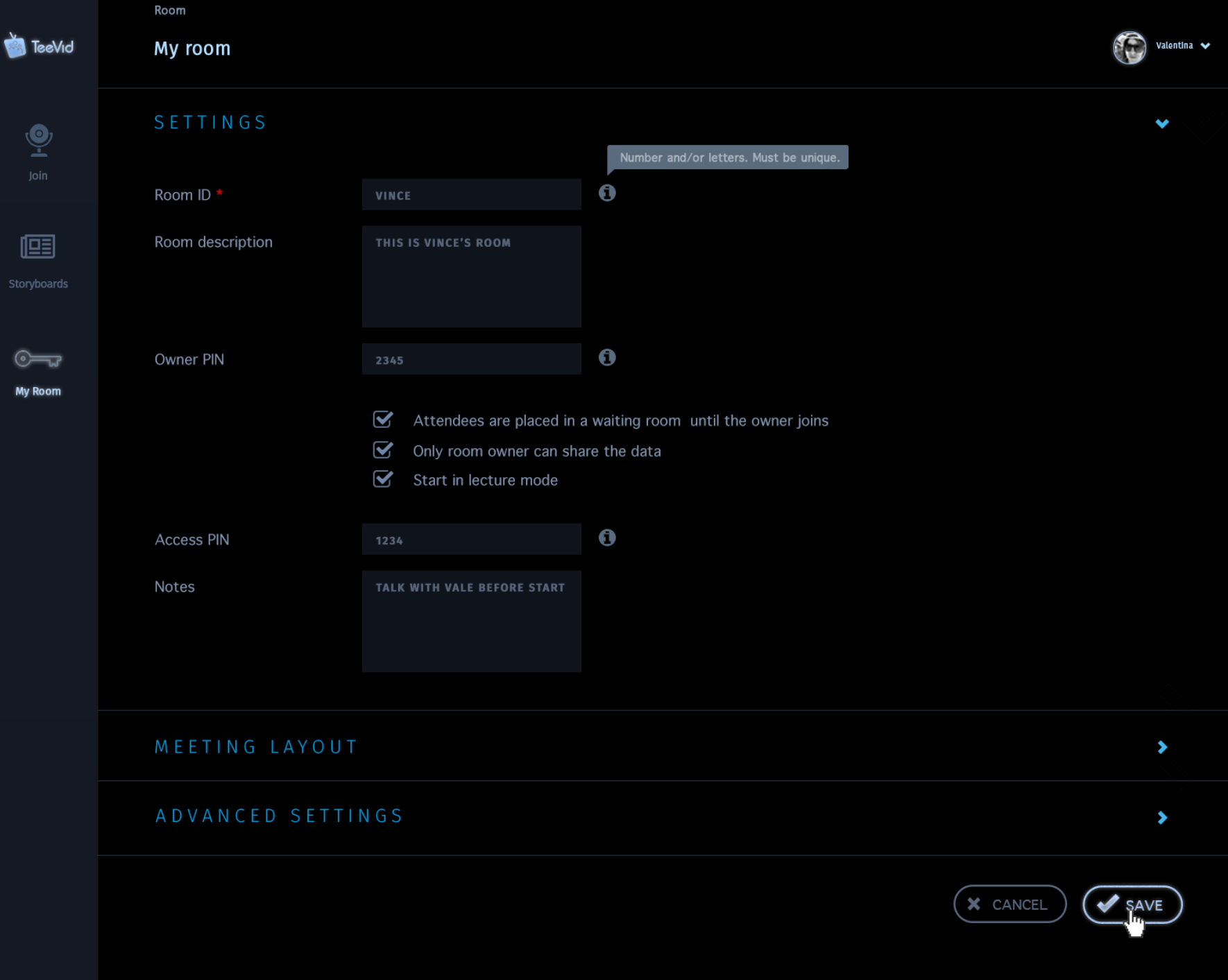

**11. Room area. Advanced setting screen.**

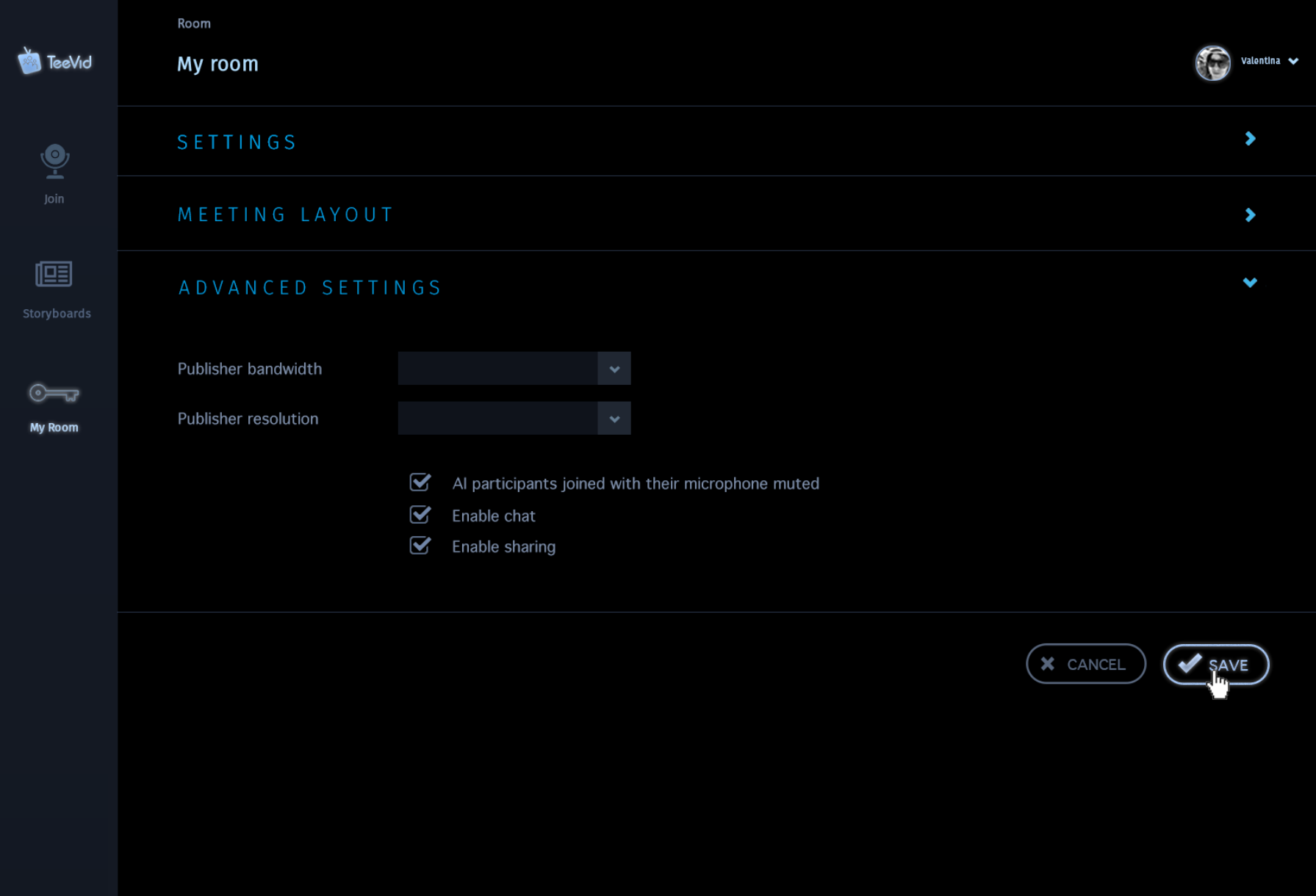